## **TRACK 1000 Battery replacement manual**

# **2** sensolus

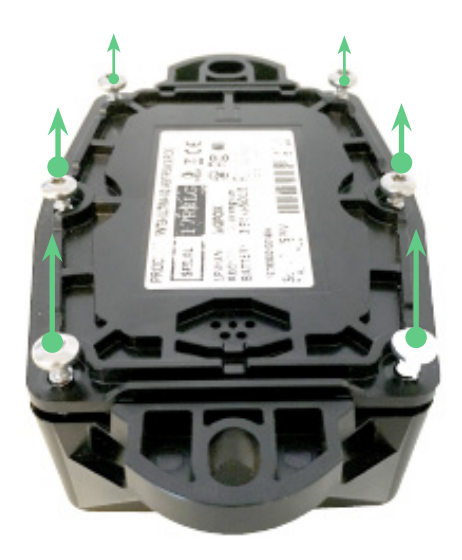

#### **Step 1**

- Make sure that the serial number and logo are facing the right way up.
- Then turn the tracker face down.
- Unscrew the 6 screws.

Tip: If using a power drill, use power setting 7, on low. (Note: not all power drills have the same settings!)

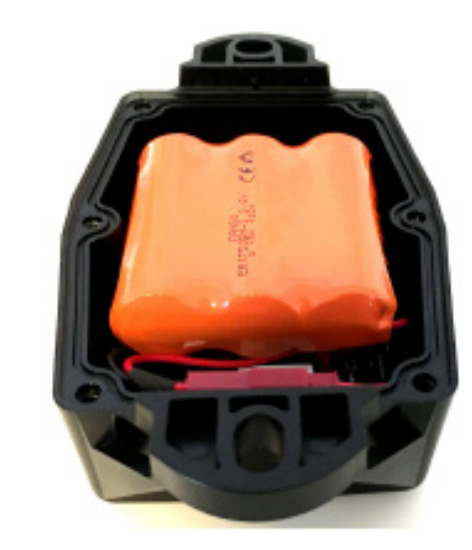

**Step 2**

• Remove the back plate and the 6 screws.

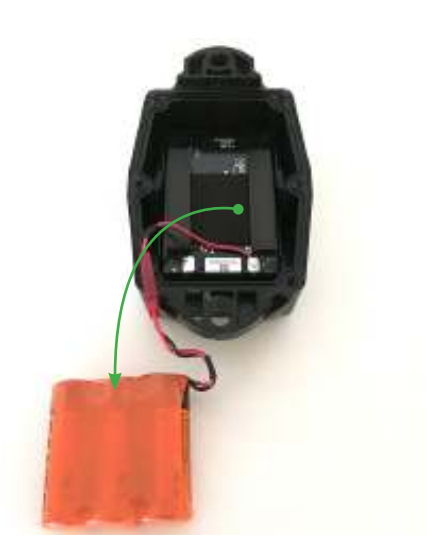

#### **Step 3**

• Remove the batteries - pull them out of the connector.

Tip: place a finger on the sponge to hold it in place

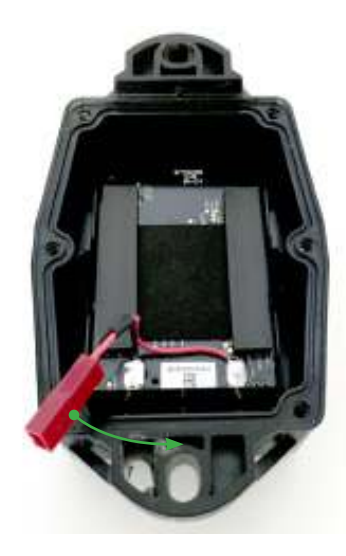

#### **Step 4**

Place the chip so the connector is towards the holder.

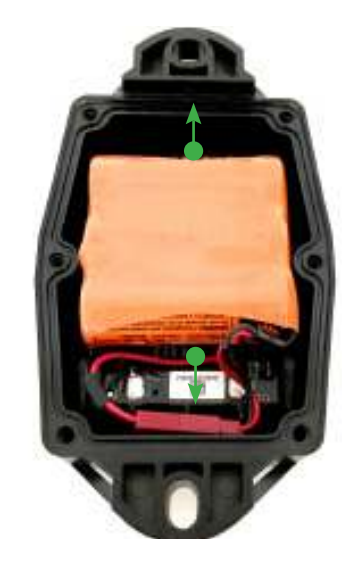

**Step 5**

Insert new batteries. Position the new batteries and make sure the batteries are in the center (on top of the sponge) - not too low or too high.

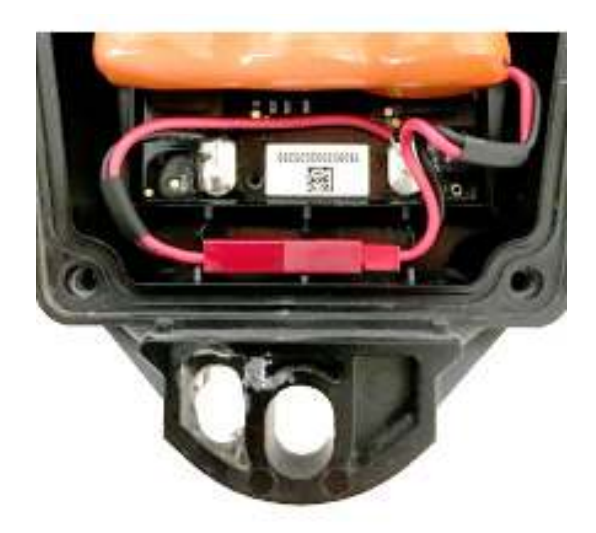

#### **Step 7**

Make sure that the seal is completely flat/intact on the back of the tracker.

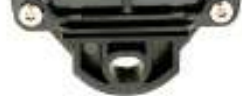

### **Step 8**

Close the case again by tightening the 6 screws in the corresponding holes. Be careful not to break the casing when using a power drill.

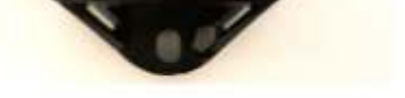

#### **Step 9**

The green light on the front of the tracker will rapidly flash green. From this moment, your asset tracker will start sending activity (movement) and GPS location.

This information will be visible in the Sensolus Platform if you find yourself in an area with Sigfox communication network coverage.

#### **Step 6**

Make sure the connector is inside the holder and that the cable is tucked to the left-hand side.

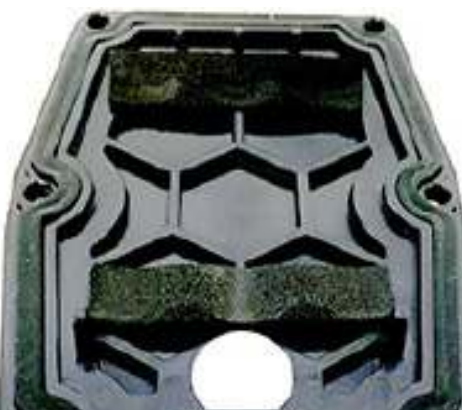

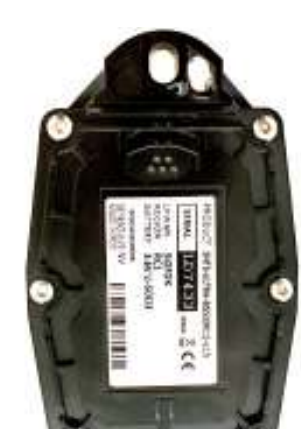

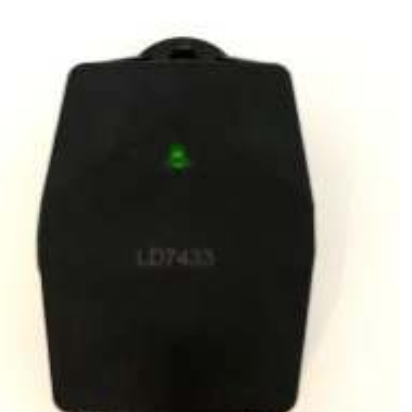

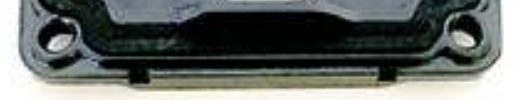

www.sensolus.com | info@sensolus.com

## Indicate battery replaced in platform

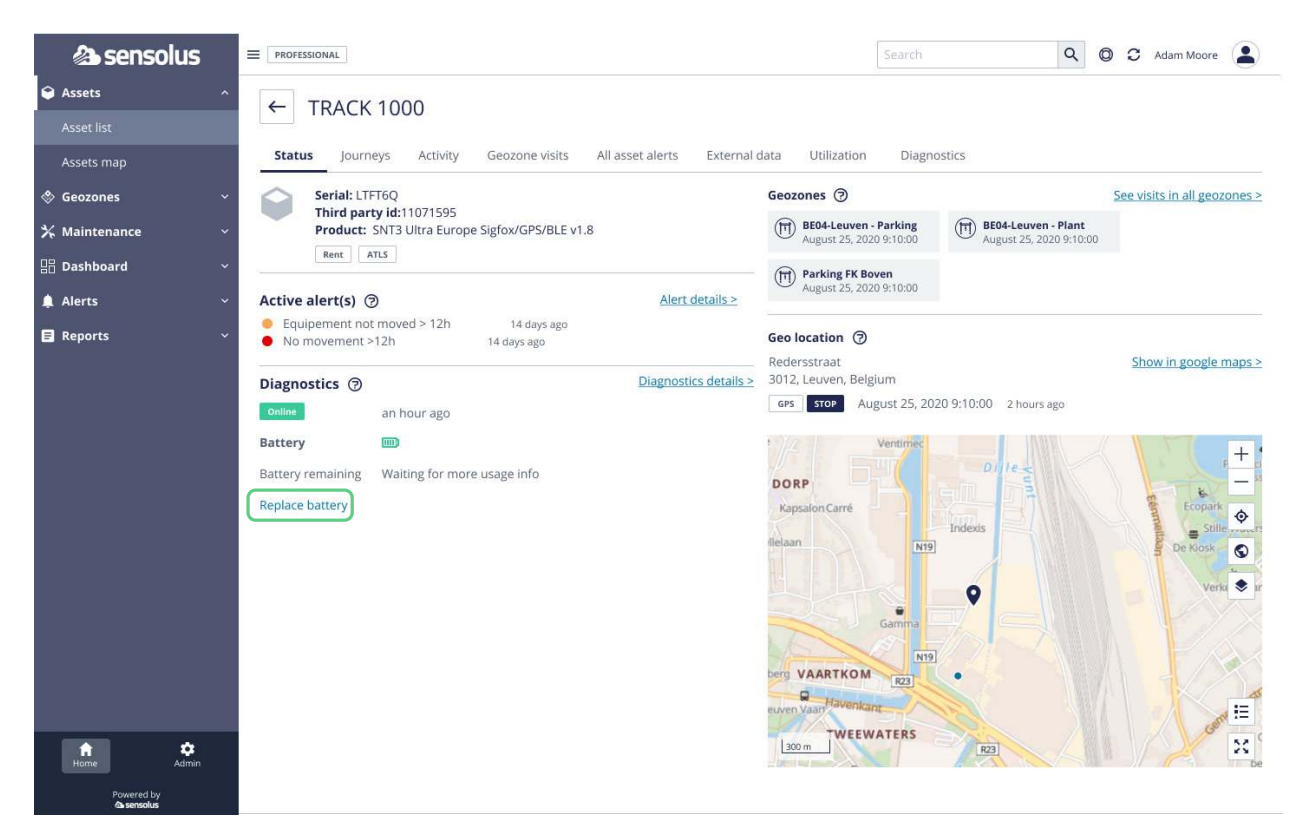

#### **When you replaced the battery in the tracker you have to indicate thet in the platform.**

- Go to the tracker details page in the general section. You can search for this tracker or find in in the asset list or asset map.
- Click on the replace battery link to indicate you have replaced the battery of that tracker.
- Confirm the update.

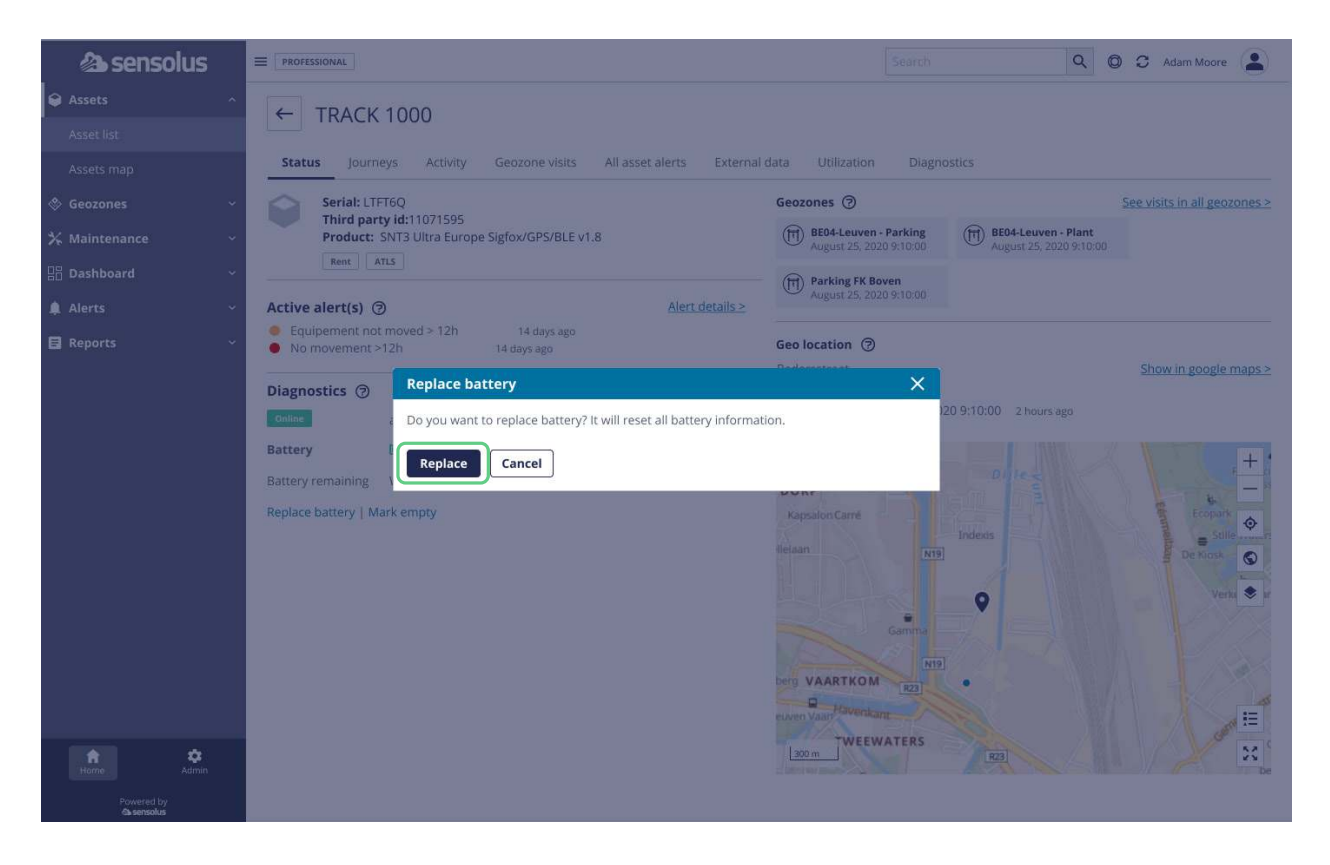